# LGH User: Logging Attendance and Obtaining Certificates/Transcripts

#### Go to [www.lghealth.org/cme](http://www.lghealth.org/cme)

To log attendance and/or get your certificate and transcript click on **eeds LGH Sign-In**

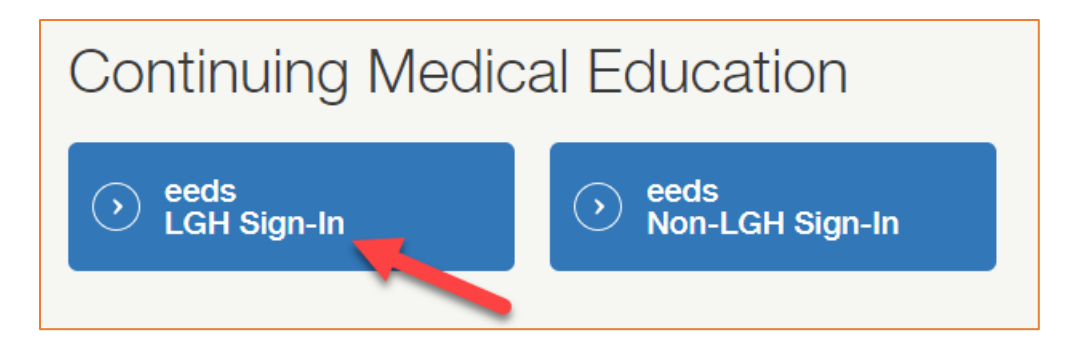

#### **Log in** with your LGH Network User ID and password

(For password resets, please click "Unlock/Reset Password" or contact the Help Desk at 717-544-4357)

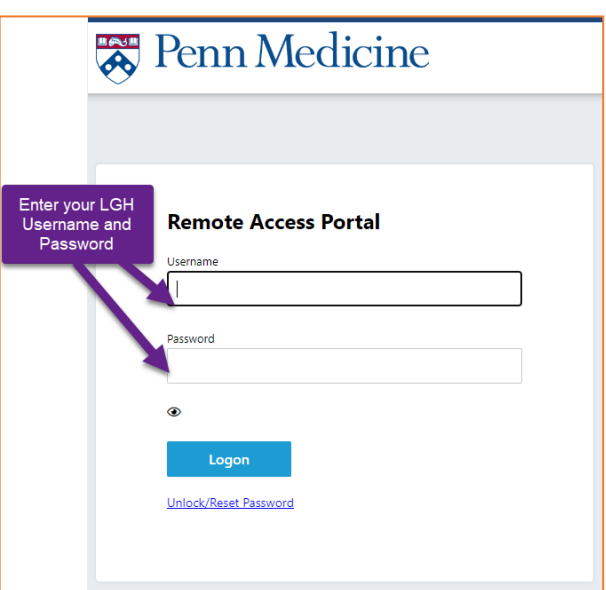

#### Click **Sign-In to Event**

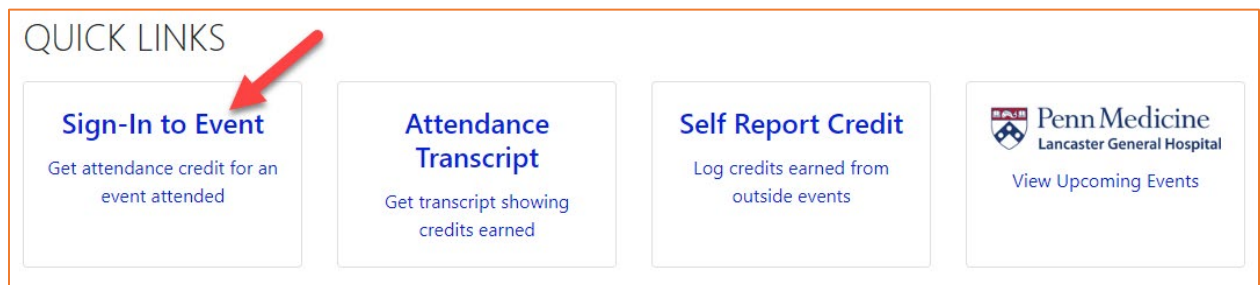

### Enter the Activity Code provided at the CME Event.

(Participants are responsible for logging their own attendance)

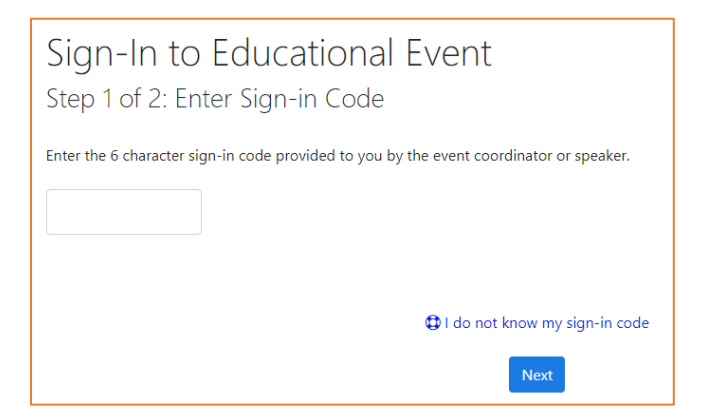

You MUST sign in within 24 hours of event to get credit.

Once you log into your eeds account via the LGH CME Website you can also:

- Download a single certificate (all users) or transcript (available only to users with subscription)
- Upload credits you have received from other organizations (Self Report Credit)
- View course materials
- View CME Calendar of Upcoming Events

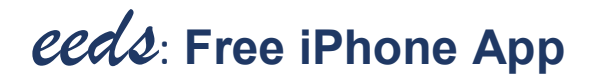

- 1. Go to the App Store on your iPhone
- 2. Tap the Search icon at the bottom of your screen
- 3. Search for "eeds"
- 4. Choose the "eeds mobile" app
- 5. Download the app (you'll need your iTunes password)

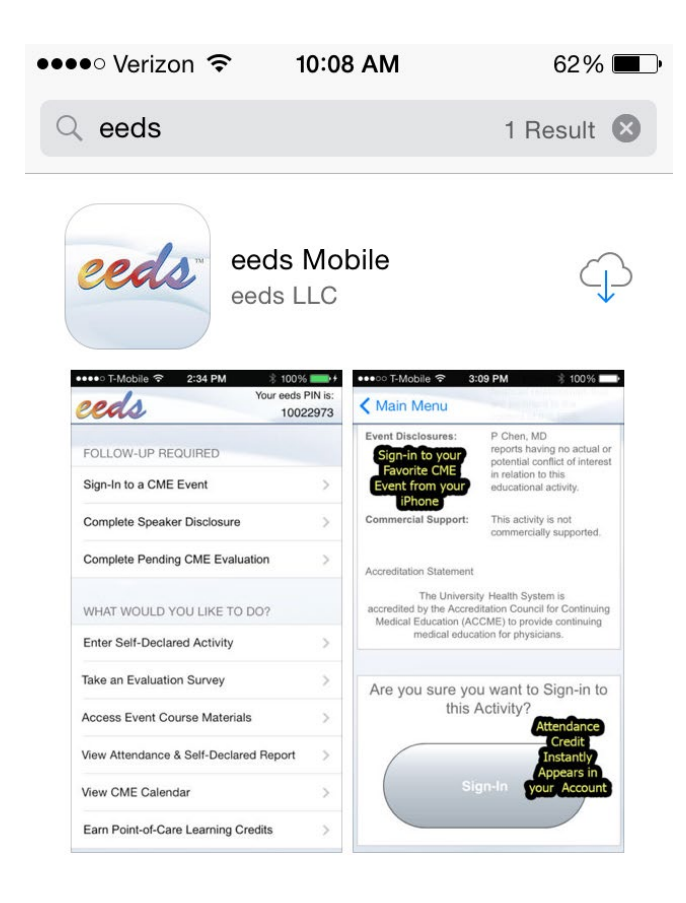

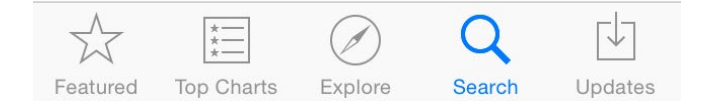

## iPhone App Continued…

You'll only need to log in to the iPhone app once

When asked to choose sign in method, Log in with your LGH Health User ID (also called eeds PIN).

This is the log in that you use for EPIC.

If your User ID is found, you'll be asked to select your last name. Otherwise you'll need to create an account.

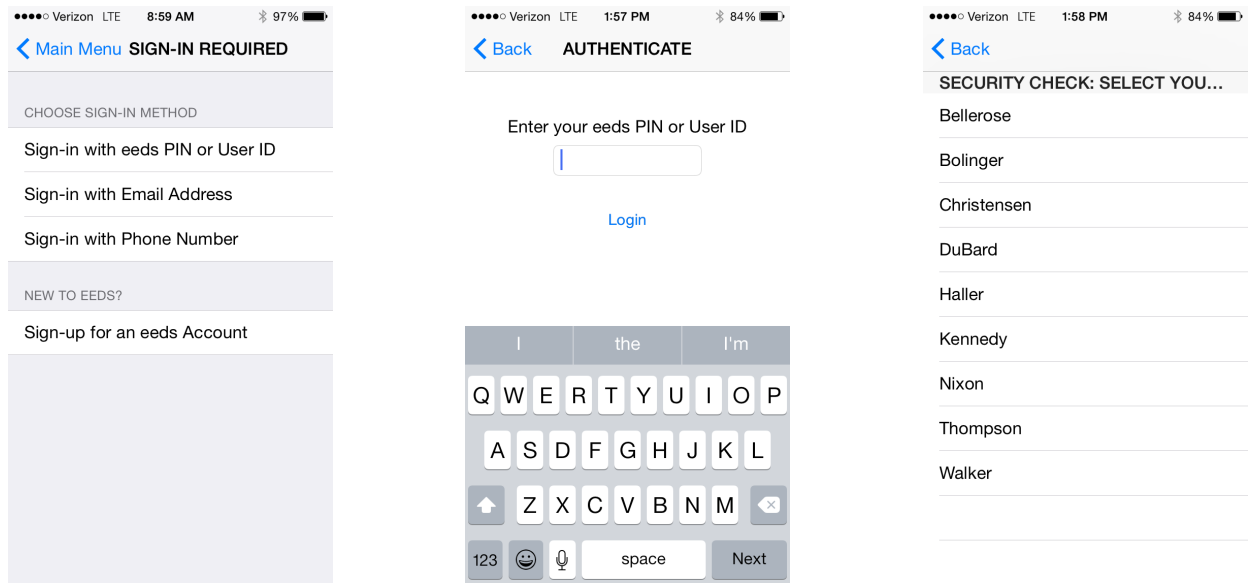

If there are events to sign into today, there will be a "Sign-in to a CME event" button Enter the activity code provided

Review the activity information and click "Sign-In" (must be within 24 hours of event to get credit)

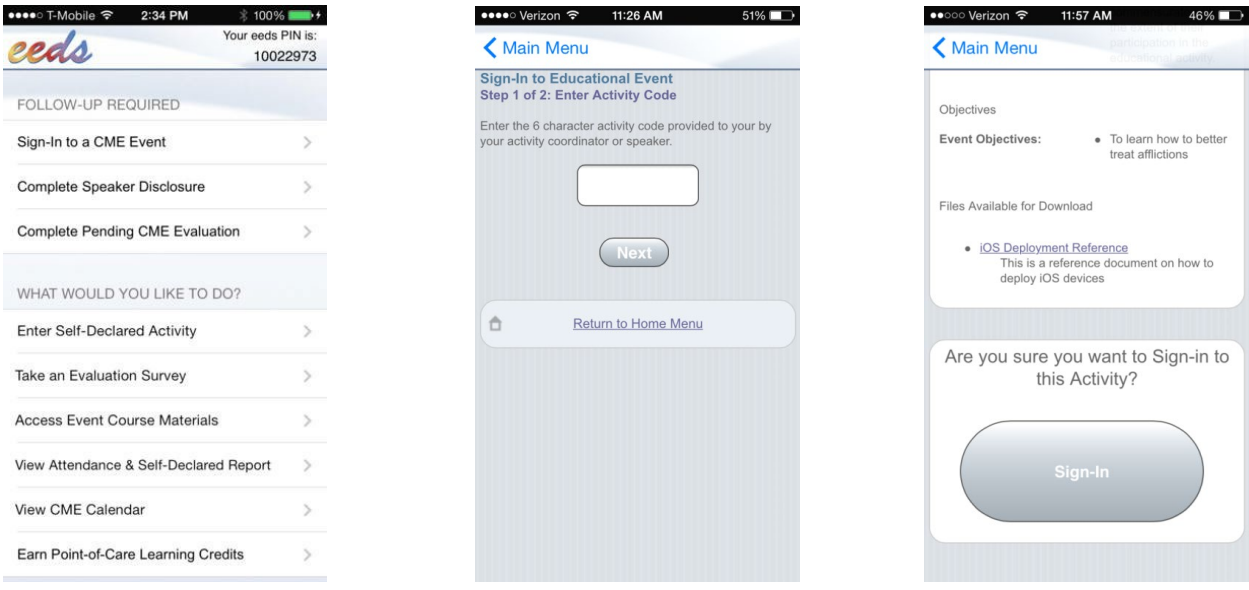

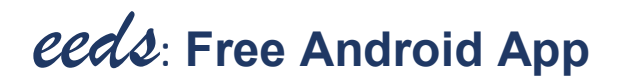

- 1. Go to the Google Play Store
- 2. Search for "eeds"
- 3. Choose the "eeds mobile" app
- 4. Tap the Install button

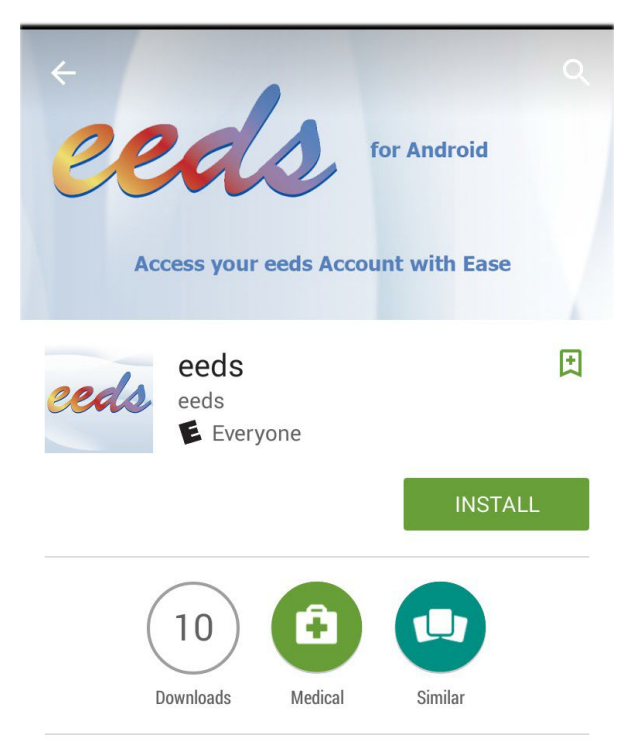

This app will allow you to access your eeds account from your Android device.

#### **READ MORE**

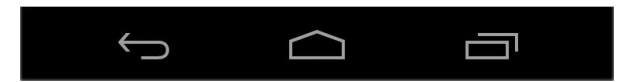

## Android App Continued…

You'll only need to log in to the Android app once

Choose the first option "Log in with your User ID" (also called eeds PIN)

This is the log in that you use for EPIC

(Disregard the mobile number and email address options.)

If your User ID is found, you'll be asked to select your last name. Otherwise, you'll need to create an account.

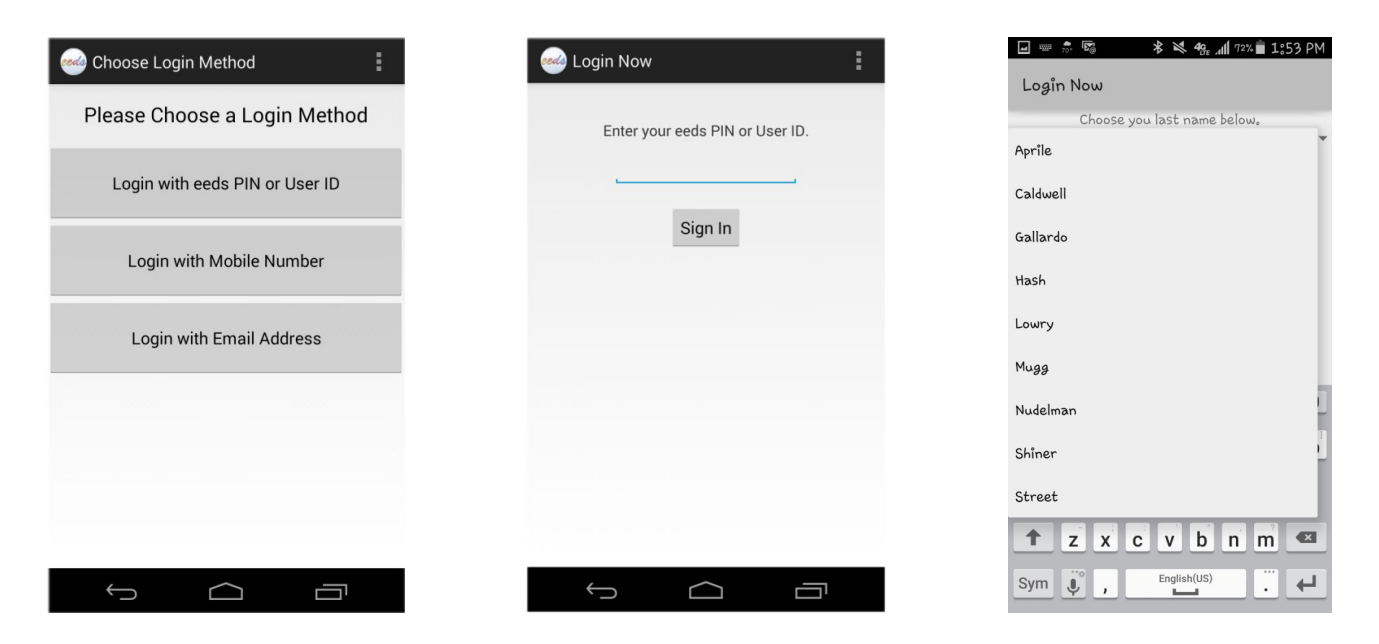

If there are events to sign in to today, there will be a "Sign-In to a CME Event" button Enter the activity code provided

Review the activity information and click "Sign-In" (must be within 24 hours of event to get credit)

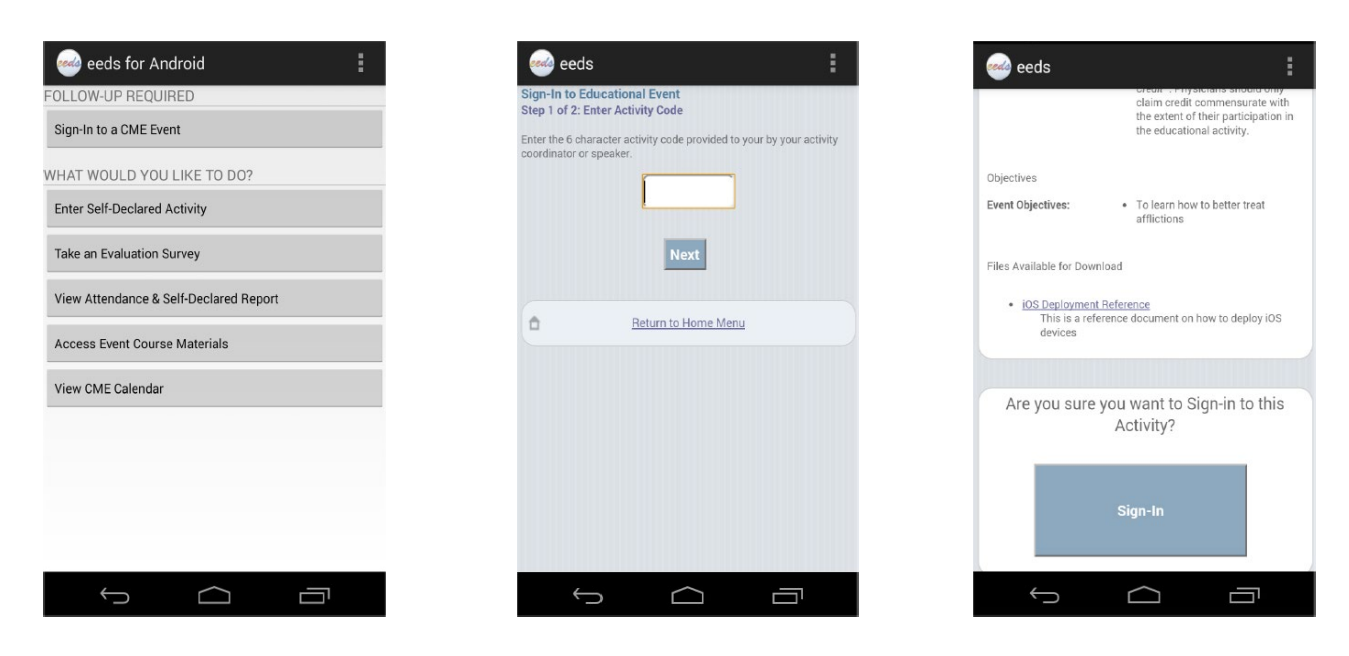

### **How to View CME On Demand**

**Note: You do NOT need to enter a 6-character eeds activity code to receive credit for CME on Demand.** 

You'll receive your credits after you pass the post-test AND complete the required evaluation for the activity.

Using **Chrome** as your internet browser, go to [www.lghealth.org/cme](http://www.lghealth.org/cme)  (Please note that this is an external website; do not remote in via VPN/Citrix to view the content)

Click on CME on Demand from the menu under "CME Resources"

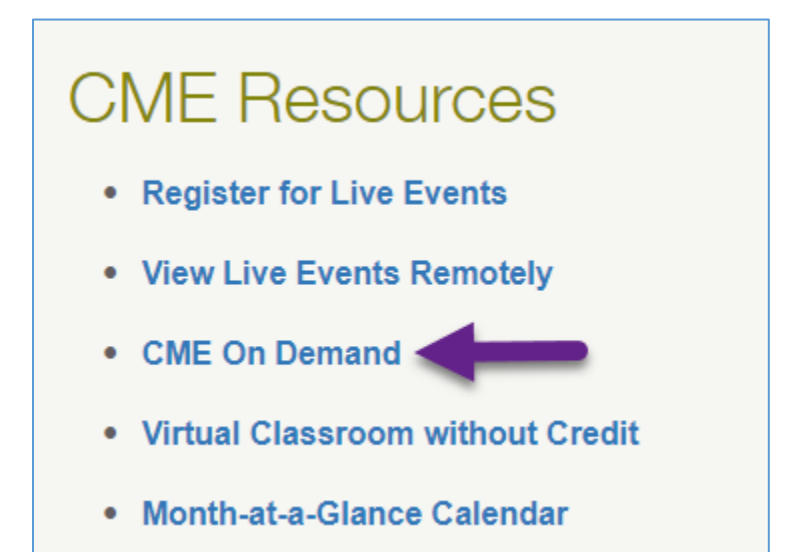

Continued on next page…

At the top of the page you can see recently added and featured presentations. You can also use the search function to find key words, or filter on certain specialties. Below, each blue banner is a series with presentations inside. Open a series by clicking on it (yellow arrow), then click on the title of the presentation you wish to view (purple arrow).

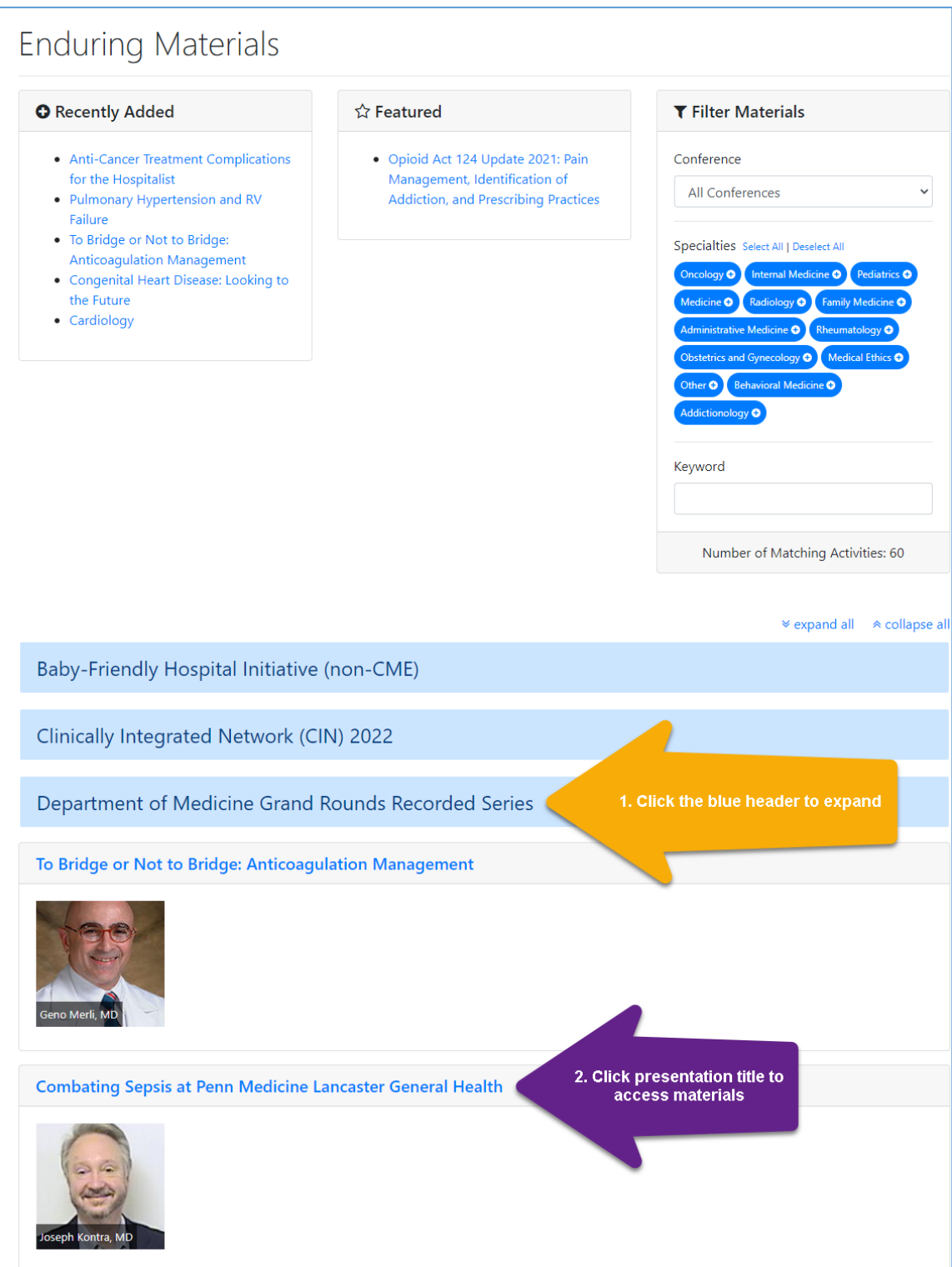

Once you've selected your enduring material, you will be taken to that presentation's Activity Info page. You can also find the Suggested Additional Resources file attachment at the bottom for a list of speakers' evidence-based citations.

Click the button on the right to **Complete Enduring Material**

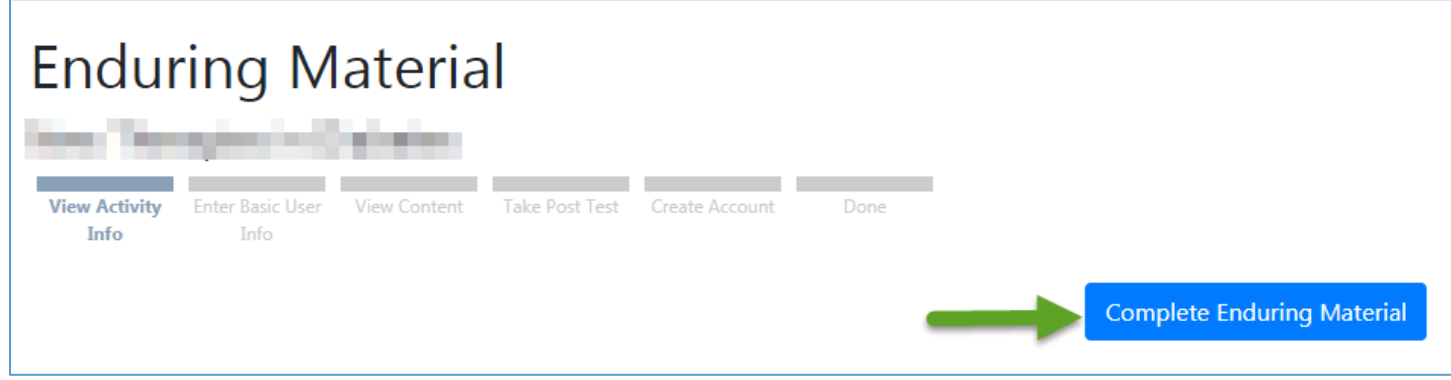

Enter your LGH Username (same user ID that logs you on to EPIC) and click Next

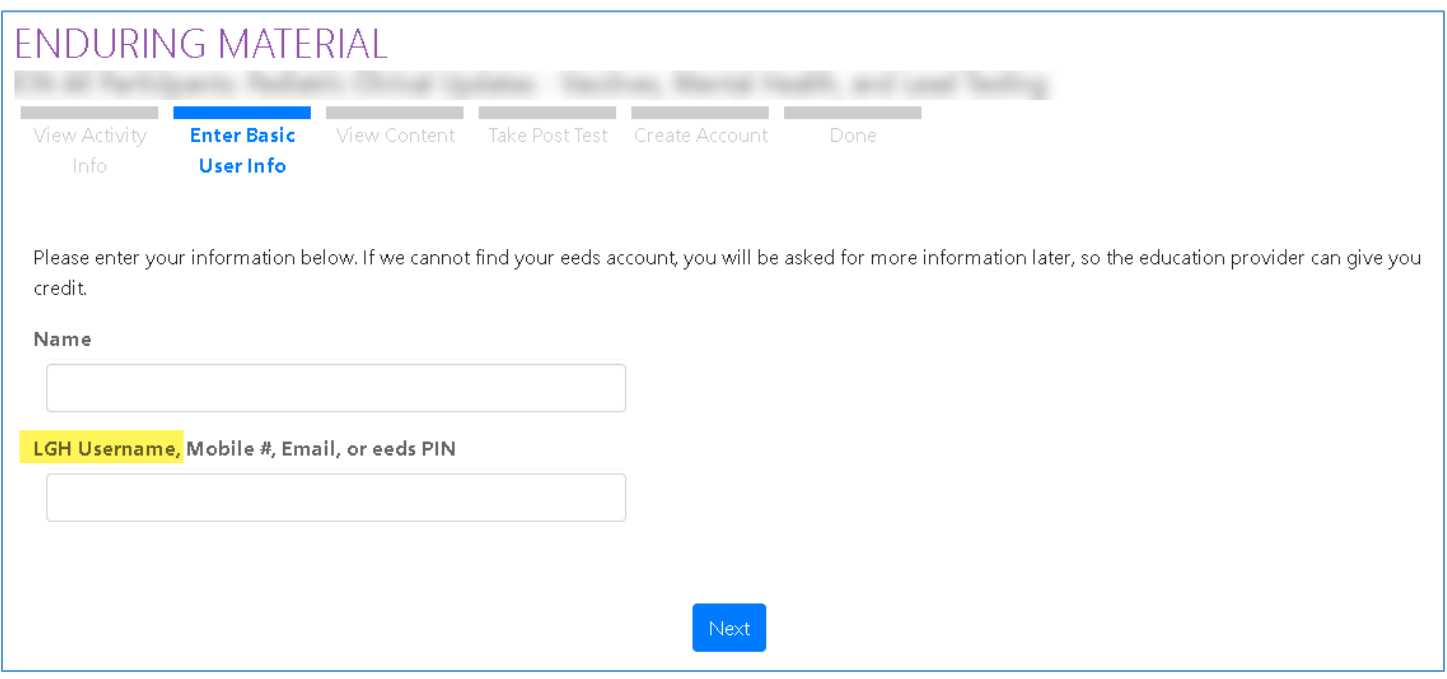

After you've watched the entire presentation click the **Take the Post-Test to Get Credit** button (green arrow).

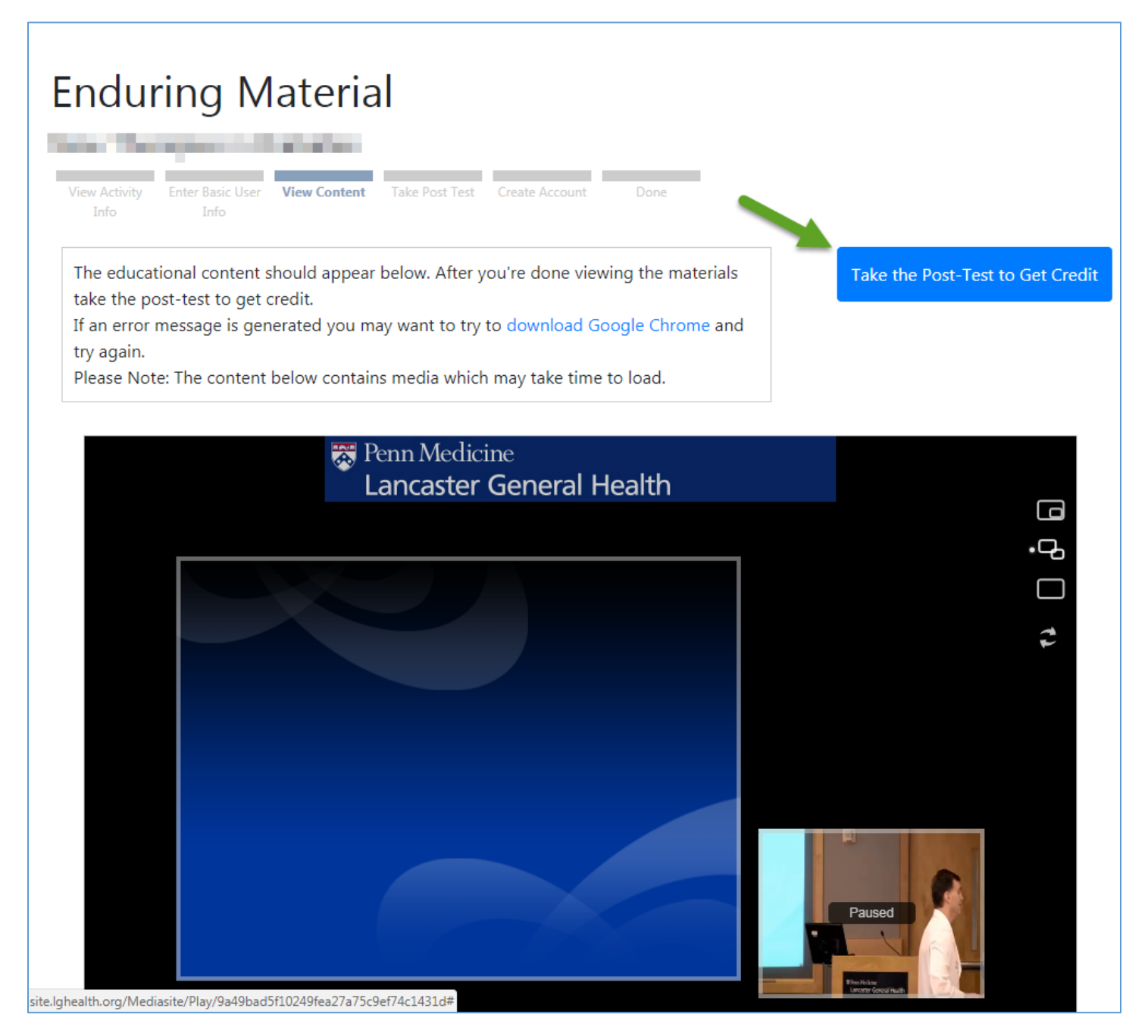

You must complete the test and submit it for credit. You must also pass the quiz to receive credit.

You must then complete the evaluation to get your certificate of completion (Continued on next page)

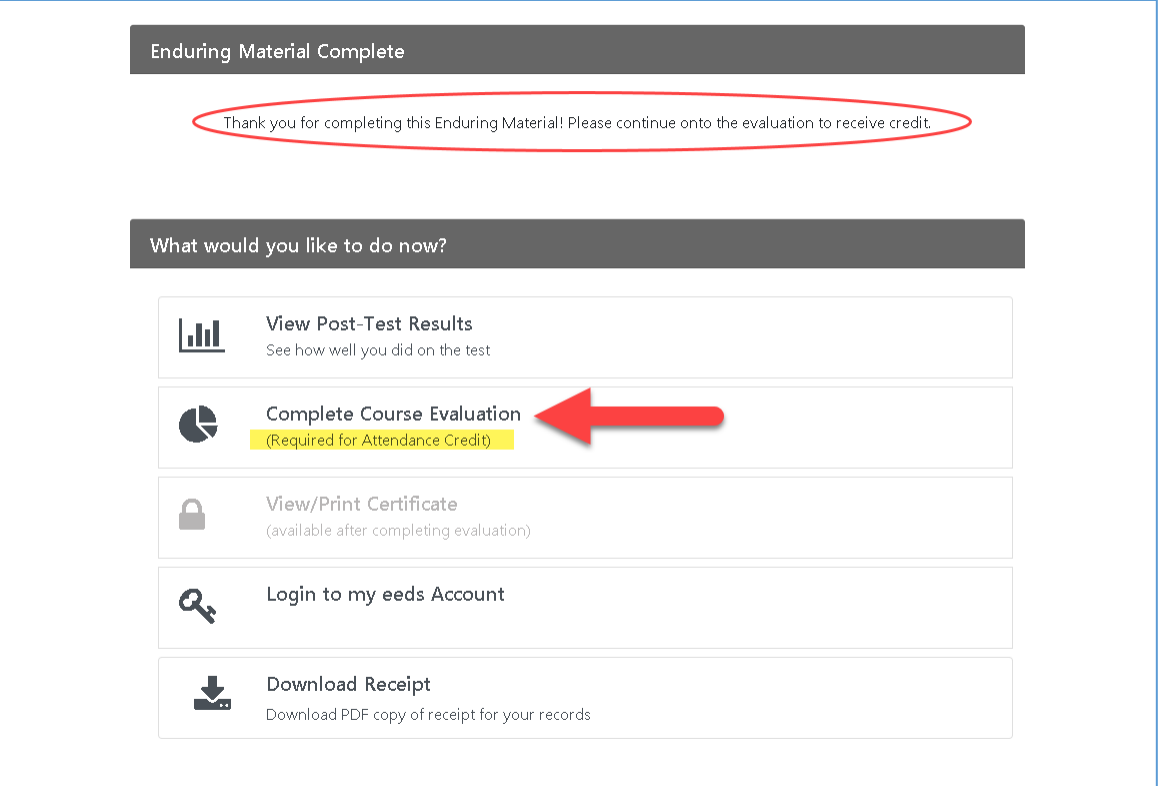

Once you've completed the evaluation you will be able to obtain your certificate. You will NOT get credit without submitting the evaluation.

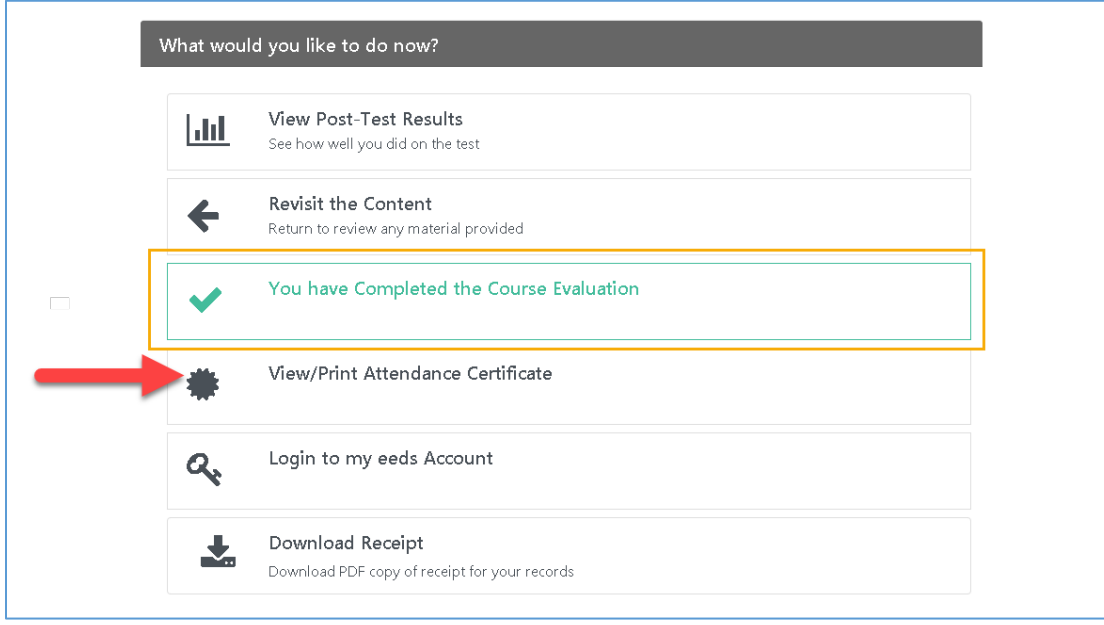

For help or questions, please contact the CME Office: Serena Chamness | CME Manager | Serena.Chamness@pennmedicine.upenn.edu